# **Guide de démarrage rapide**

Vous trouverez dans ce chapitre de quoi vous familiariser avec openrunner, créer et enregistrer votre premier parcours.

# **Pré-requis à l'utilisation**

openrunner est compatible avec les navigateurs suivants:

- Firefox
- Google Chrome
- Safari
- Internet Explorer 7+

Pour des questions de performance, il est préférable d'utiliser l'un des navigateurs suivants (tous gratuits):

- Firefox
- Google Chrome
- Safari

Votre navigateur doit être configuré pour accepter les cookies "openrunner".

Votre navigateur doit être configuré pour accepter l'exécution du javascript (réglage par défaut des navigateurs).

# **Les différents onglets et la navigation sur openrunner**

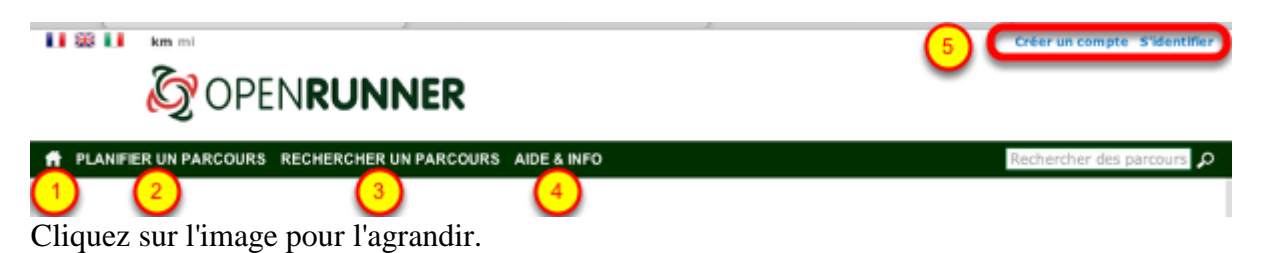

openrunner est basée sur les dernières technologies internet notamment en termes de navigation et d'affichage de contenu. Ce faisant vous pouvez naviguer d'un onglet à l'autre sans perte de données.

Les onglets principaux sont liés à:

- 1 La page d'accueil
- 2 La page de planification de parcours, également utilisée pour visualiser des parcours
- 3 La page de recherche de parcours
- 4 La page d'aide de l'outil openrunner

Les formulaires d'identifiaction et de création de compte (5) sont accessibles depuis n'importe quelle page.

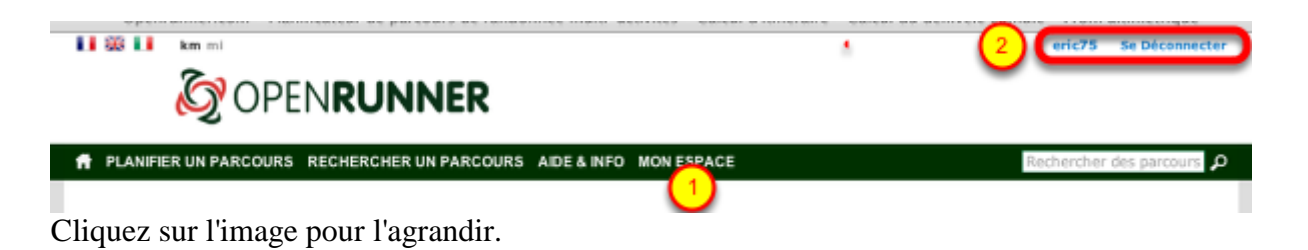

Lorsque vous êtes authentifié sur openrunner, vous disposez d'un onglet supplémentaire 'Mon Espace' (1), il est lié à une page contenant l'ensemble de vos parcours créés, de vos parcours favoris et de vos messages. Il contient également vos préférences d'utilisation de l'outil.

A noter, le formulaire de modification de vos informations personnelles ainsi que la déconnexion sont accessibles depuis n'importe quelle page.

### **Créer un nouveau parcours**

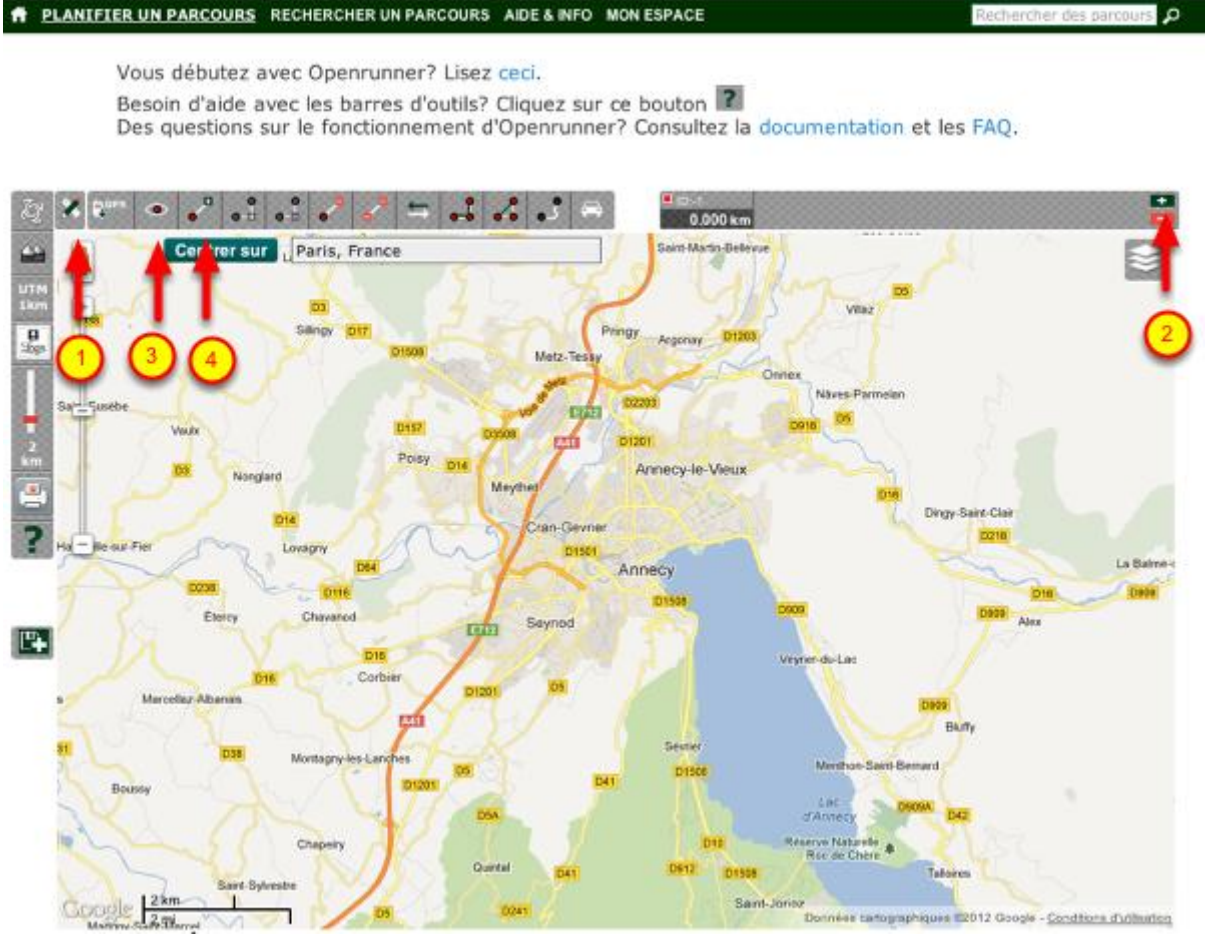

Cliquez sur l'image pour l'agrandir.

Rendez-vous sur l'onglet "Planifier un parcours". Si aucun parcours n'est visualisé, l'outil est configuré de telle sorte que vous puissiez créer directement votre parcours.

Sinon il faut procéder de la façon suivante:

- Faire apparaître les outils en cliquant sur le bouton (1)

- Créer un nouveau parcours en cliquant sur le bouton (2), symbolisé par un +

Suite à cette dernière opération, les fonctionnalités d'affichage des points du tracé (3) et d'ajout de points (4) sont automatiquement activées.

#### **1 PLANTFIER UN PARCOURS** RECHERCHER UN PARCOURS AIDE & INFO MON ESPACE

Vous débutez avec Openrunner? Lisez ceci. Besoin d'aide avec les barres d'outils? Cliquez sur ce bouton <sup>1</sup>2.<br>Des questions sur le fonctionnement d'Openrunner? Consultez la documentation et les FAQ.

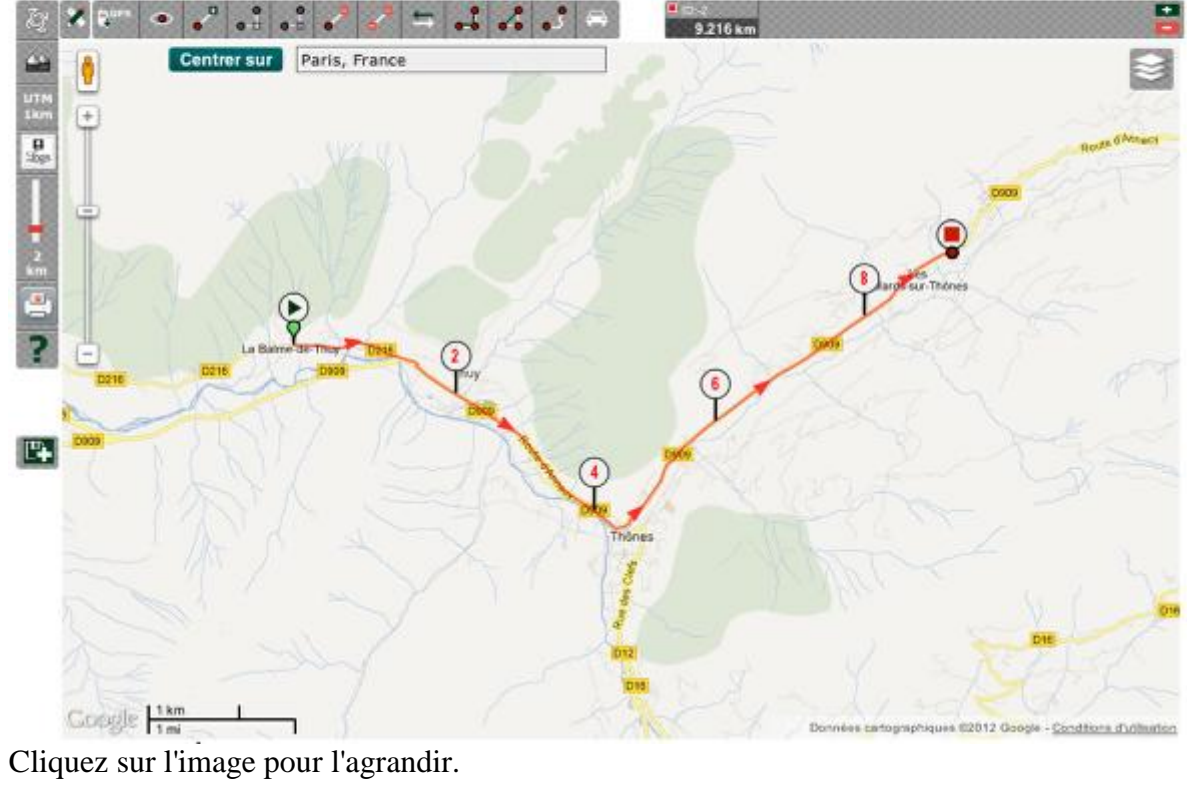

Vous pouvez ajouter des points sur le fond de carte pour tracer votre parcours.

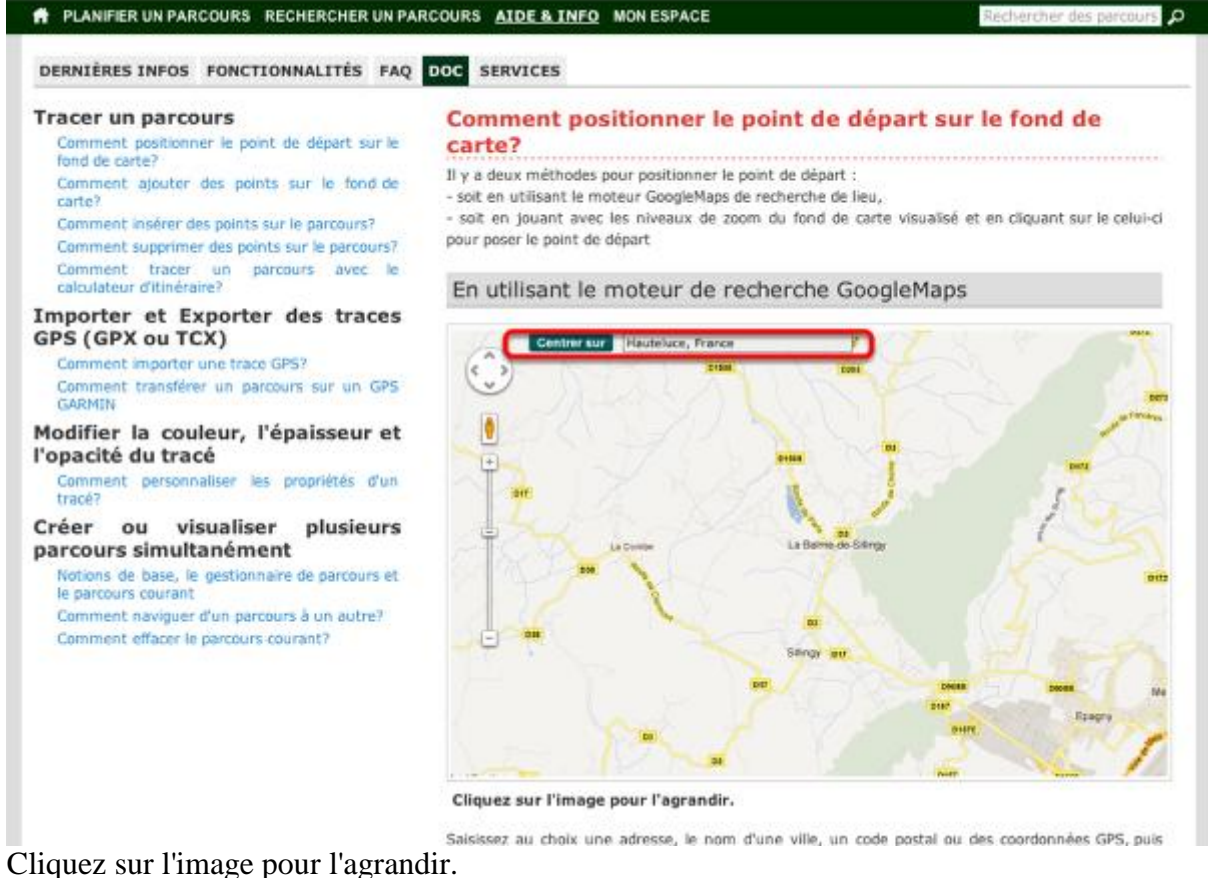

Toutes les opérations de positionnement du point de départ, de modifiction du tracé (déplacement, insertion et suppression des points) ainsi que le suivi automatique de la route sont détaillées dans la documentation.

# **Enregistrer un parcours**

#### **1 PLANTFIER UN PARCOURS** RECHERCHER UN PARCOURS AIDE & INFO MON ESPACE

Vous débutez avec Openrunner? Lisez ceci. Besoin d'aide avec les barres d'outils? Cliquez sur ce bouton <sup>1</sup>2.<br>Des questions sur le fonctionnement d'Openrunner? Consultez la documentation et les FAQ.

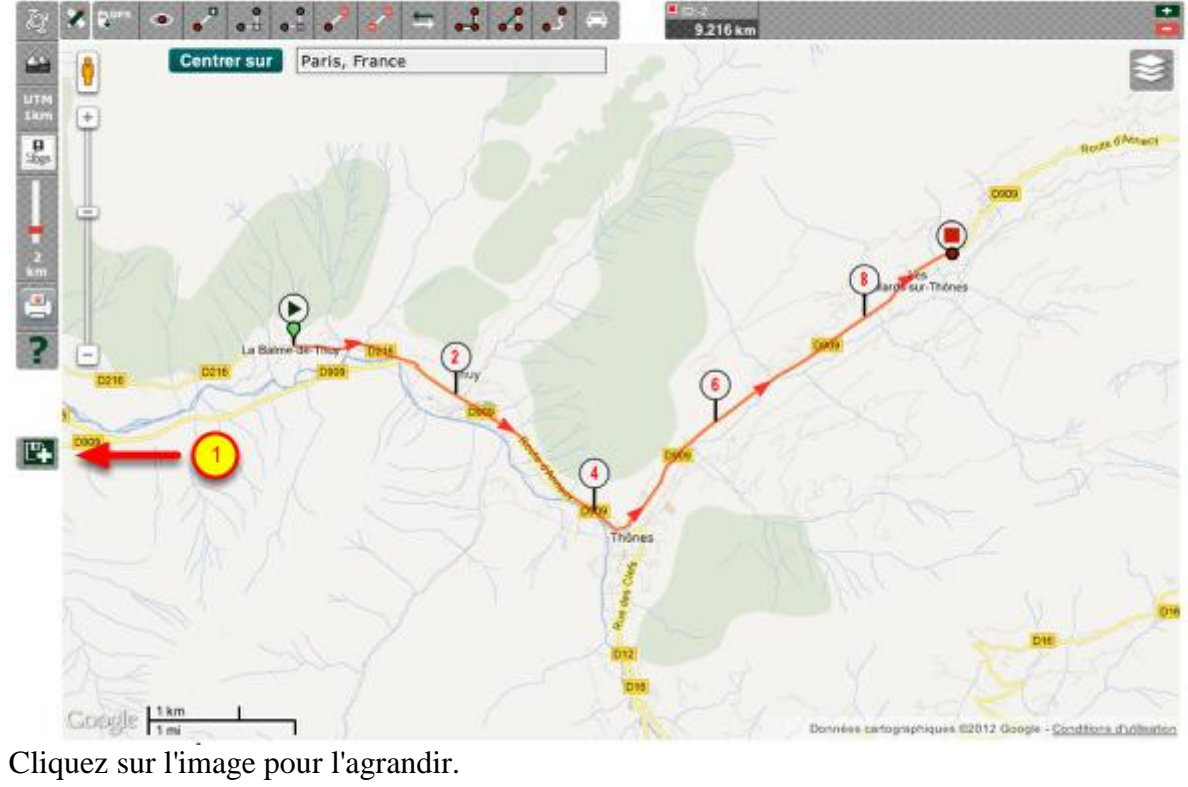

Votre tracé est bien avancé et vous souhaitez effectuer une sauvegarde. Cliquez sur le bouton d'enregistrement de parcours (1).

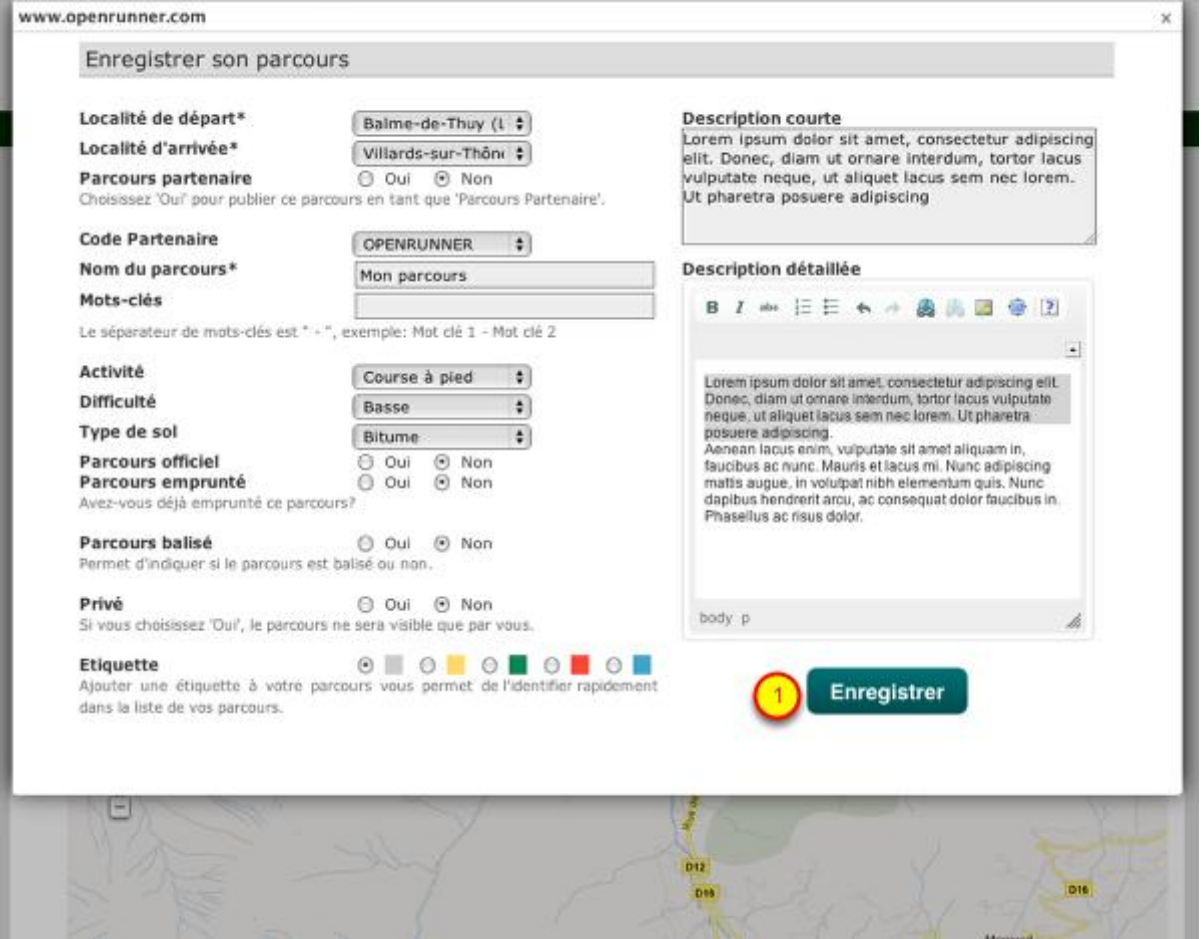

Cliquez sur l'image pour l'agrandir.

Remplissez les champs obligatoires du formulaire de sauvegarde, puis cliquez sur le bouton 'Enregistrer' (1).

NB: Toutes les informations saisies sont modifiables après enregistrement.

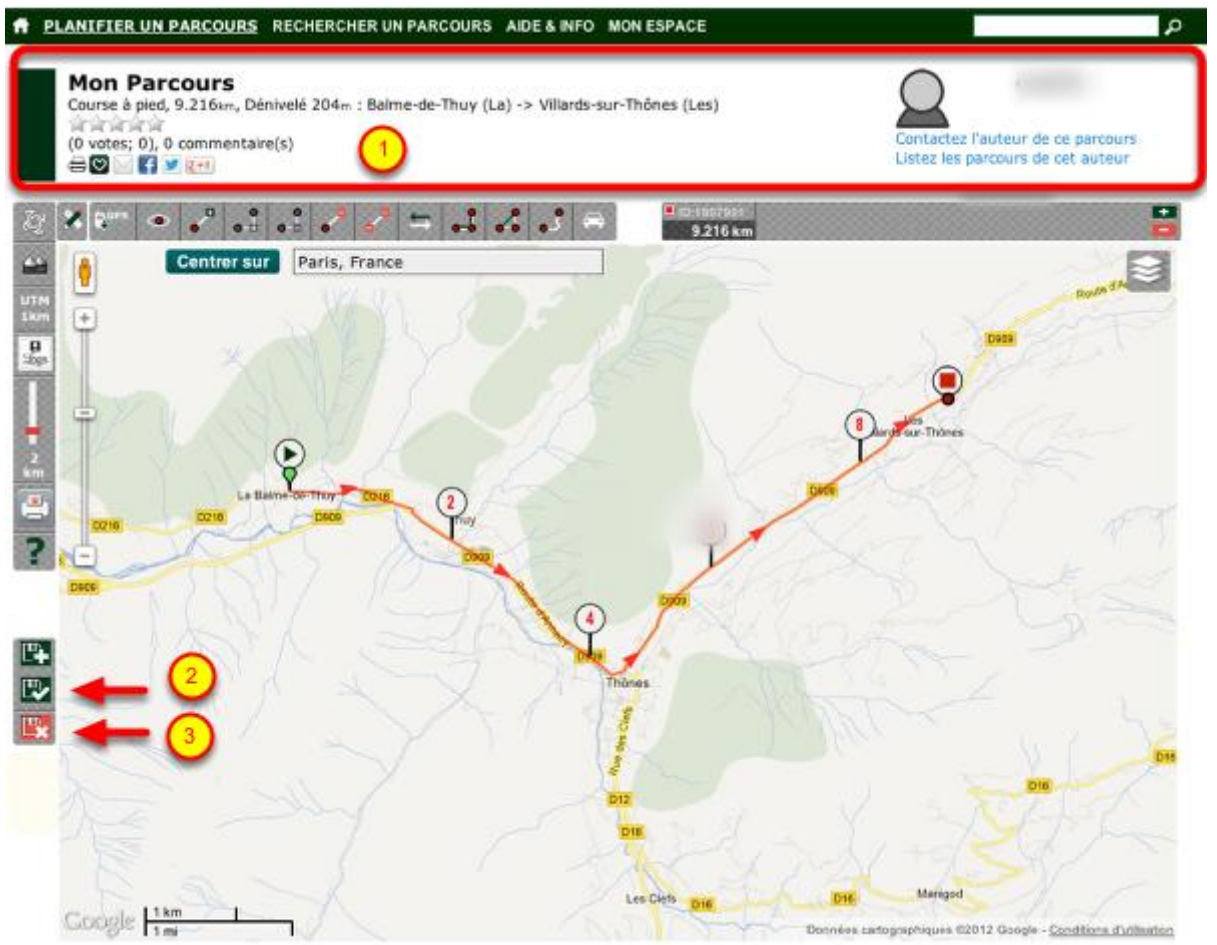

Cliquez sur l'image pour l'agrandir.

Votre parcours a été enregistré, vous retrouvez une partie des informations saisies dans la partie haute de la page (1).

vous pouvez effectuer des modifications à tout moment et les enregistrer en cliquant sur le bouton (2). Si vous souhaitez supprimer définitement votre parcours, cliquez sur le bouton (3).

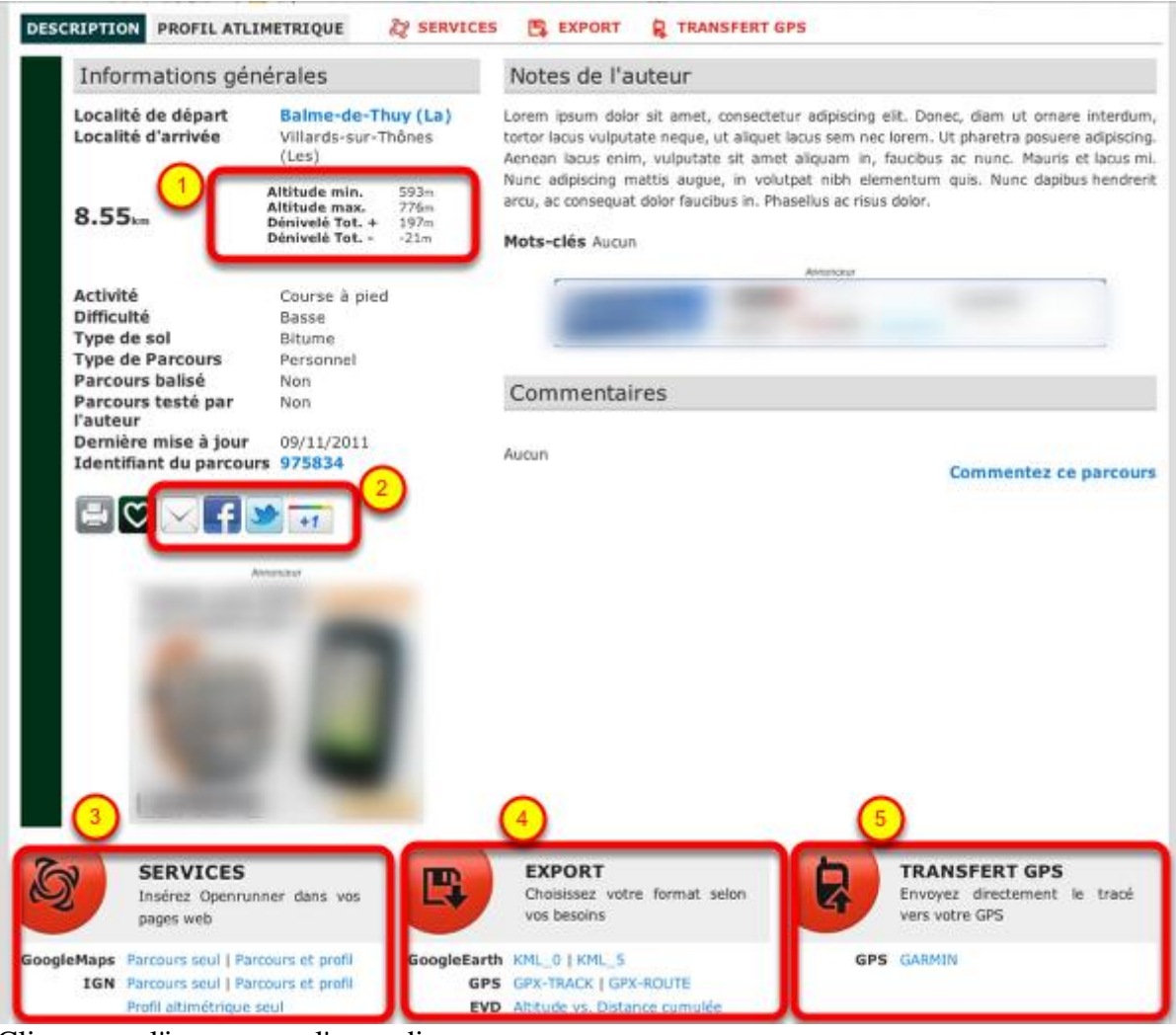

Cliquez sur l'image pour l'agrandir.

Dans la partie basse de la page, vous une multitiudes de fonctionnalités et des informations calculées, notamment:

- les données d'altimétrie (1),
- les liens pour partager votre parcours (2),
- les accès au services pour insérer le parcours et profil sur votre site internet (3),
- les accès au téléchargement (4),
- les accès au transfert direct sur GPS (5).

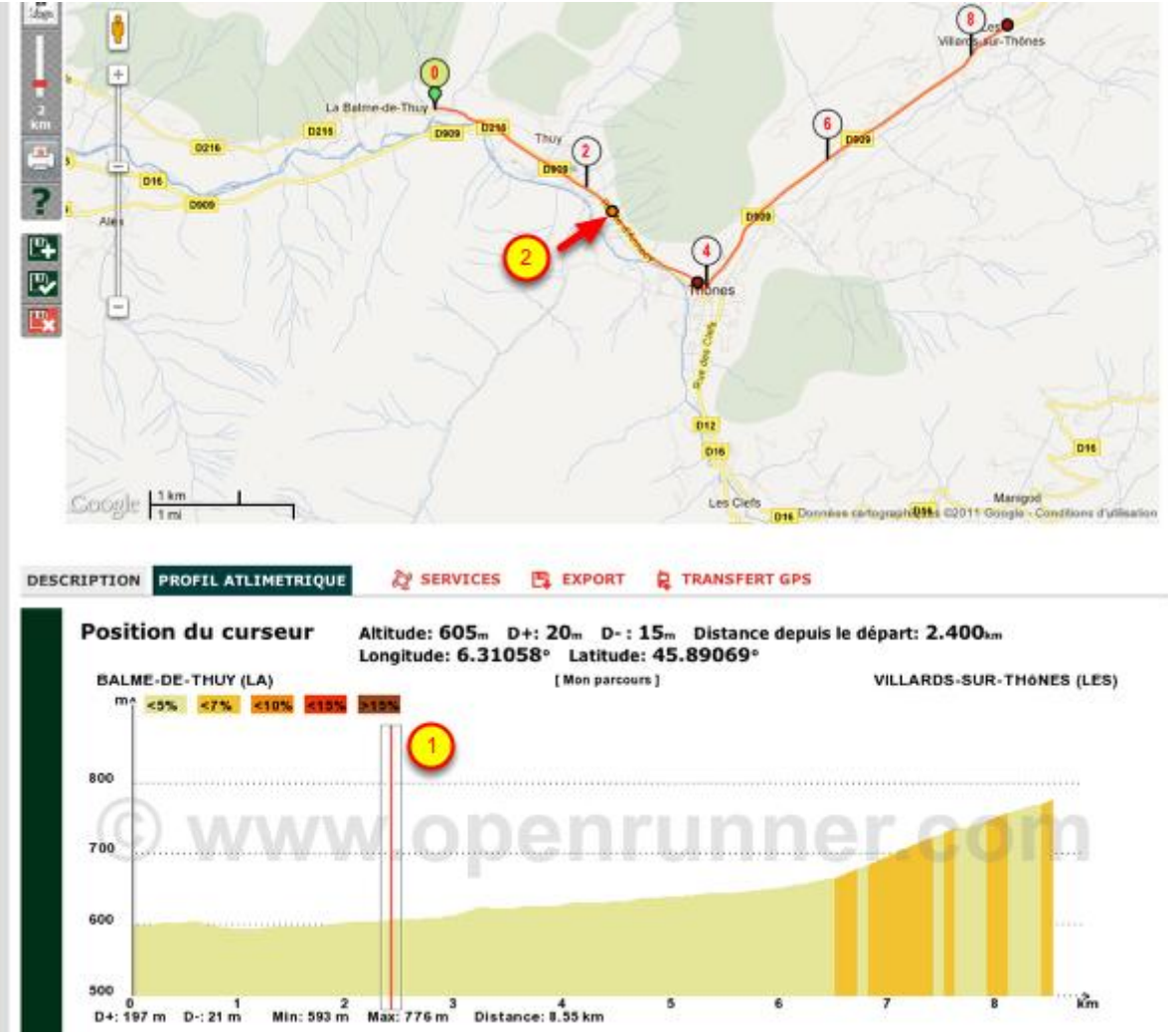

Cliquez sur l'image pour l'agrandir.

Un autre onglet présent dans la partie basse permet de visualiser le profil altmiétrique du parcours. Déplacer le curseur (1) sur le profil altimétrique a pour effet de déplacer un point le long du parcours sur le fond de carte et permettre ainsi de localiser plus précisément les parties délicates du parcours. Pour chaque point (2) ses coordonnées GPS, son altitude, les dénivelés cumulés positif et négatif depuis le départ et la distance parcourue sont indiqués.

# **Rechercher des parcours, les visualiser**

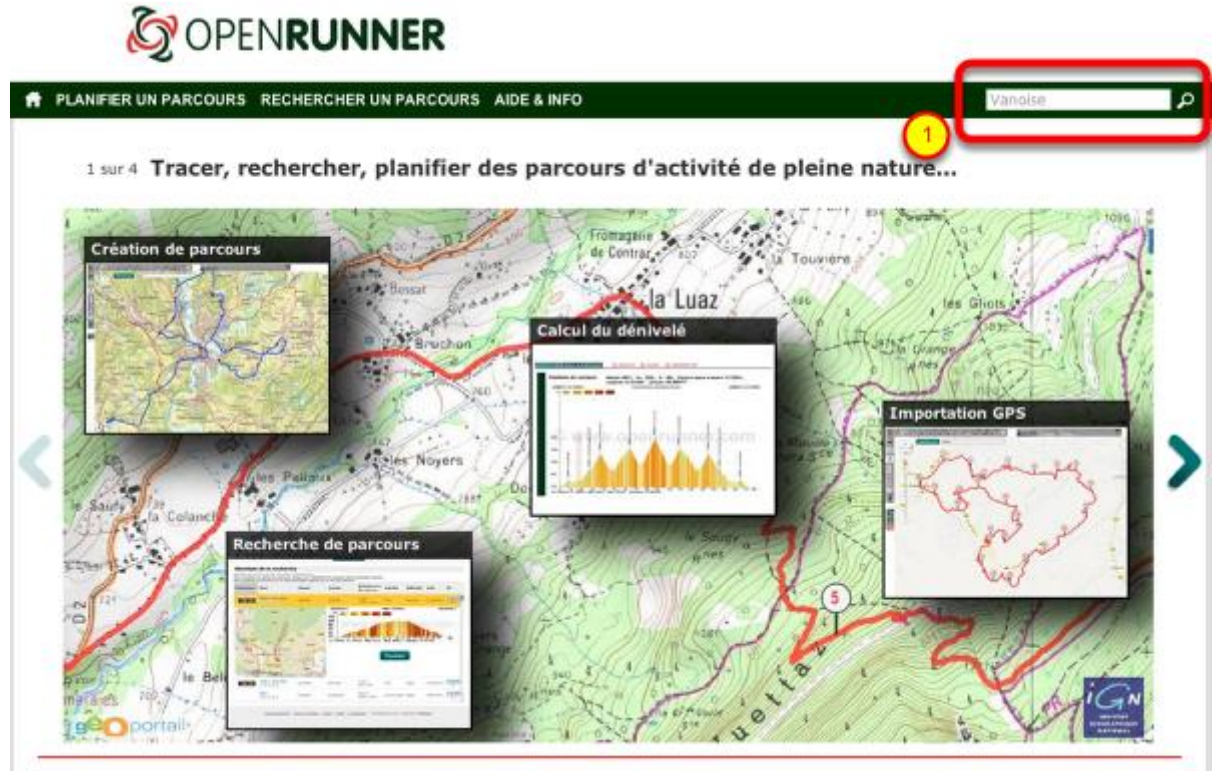

Cliquez sur l'image pour l'agrandir.

Au plus rapide, tapez un mot clé ou un identifiant de parcours dans le formualire de recherche présent sur le bandeau de navigation principal (1), puis cliquez sur la loupe. NB: Les mots clés doivent contenir au minimum 4 lettres.

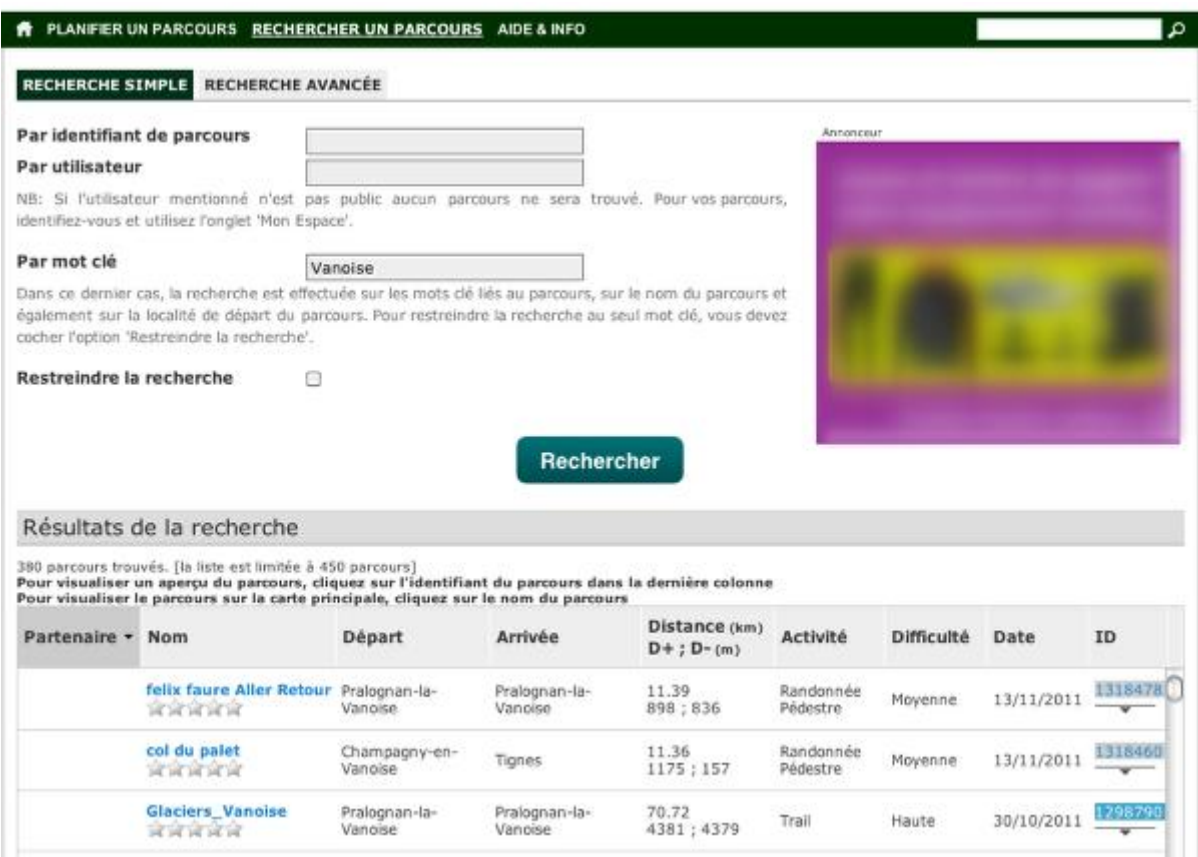

Cliquez sur l'image pour l'agrandir.

Vous êtes automatiquement amené sur la page de recherche simple. Par défaut, la recherche est effectuée sur les mots clé liés au parcours, sur le nom du parcours et également sur la localité de départ du parcours.

Par défaut, la liste des résultats est triée par 'Partenaire' et par 'Date'.

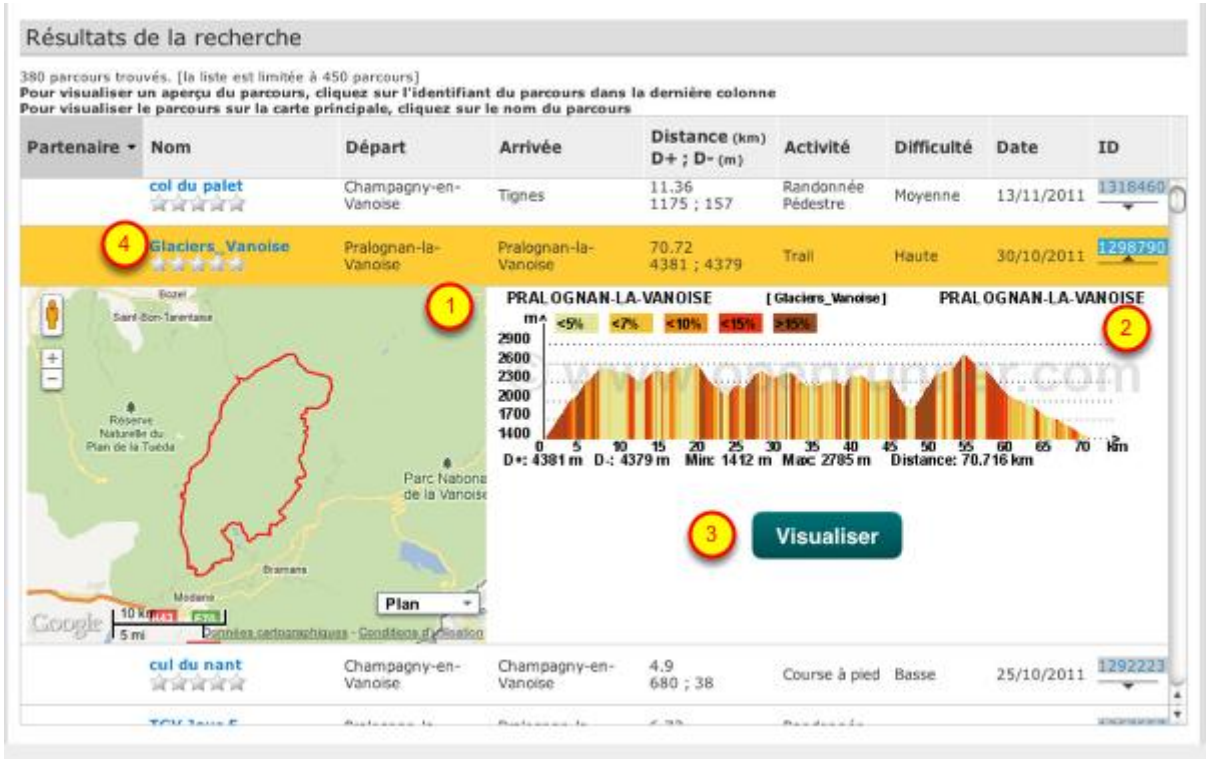

Cliquez sur l'image pour l'agrandir.

En cliquant sur l'identifiant d'un parcours, vous accédez à une aperçu contenant le tracé(1) et une miniature du profil altimétrique (2).

Cliquez sur "Visualiser"(3) ou sur le nom du parcours(4) pour l'afficher sur le fond de carte principal et ainsi accéder à toutes les fonctionnalités connexes.

# **Changer le fond de carte**

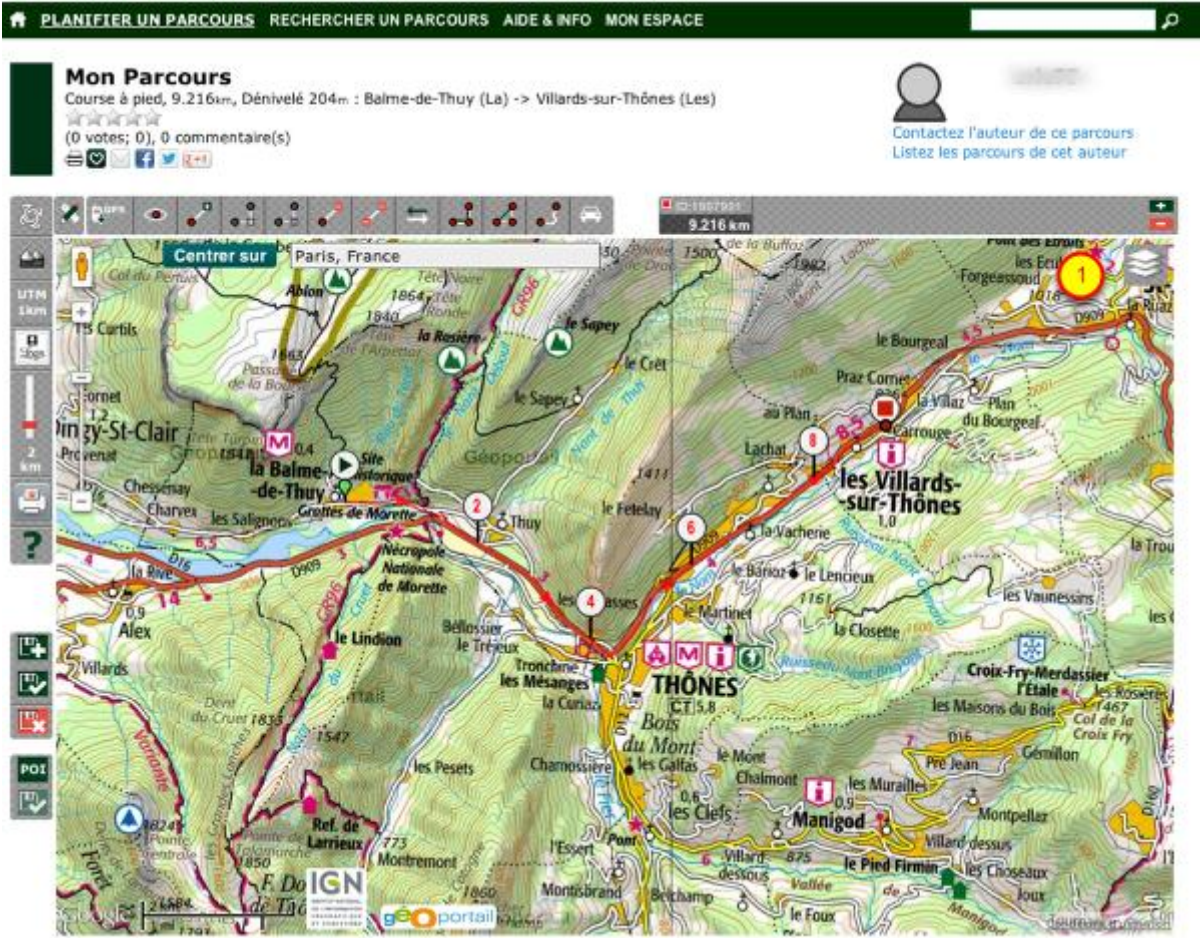

Cliquez sur l'image pour l'agrandir.

Il suffit de cliquer sur le bouton (1) pour faire apparaître la liste des cartes et couches disponibles pour la zone visualisée.

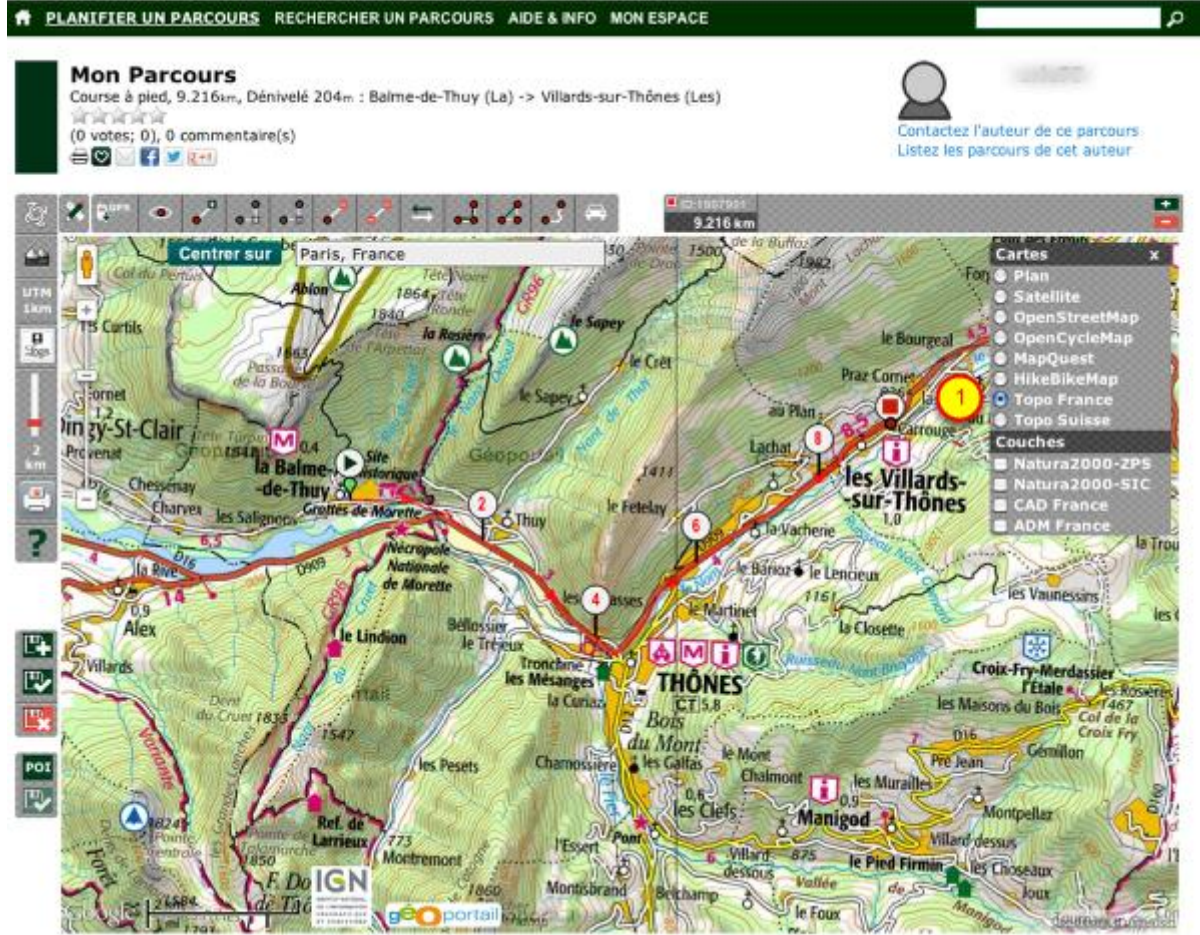

Cliquez sur l'image pour l'agrandir.

Sélectionnez le fond de carte voulu, exemple IGN Topo France (1).

Ce document est un extrait de la documentation disponible sur le site<http://www.openrunner.com/> dans la rubrique Aide&Info